### **How to Upload Supplemental Materials**

After you've submitted your application and it has gone through the verification stage, you will be able to access your UNF myWings account and view your Application. These instructions will show you how to upload supplemental materials (resume, letter of intent, professional licensure, etc.), if your program requires them.

#### **1) Receive email wit[h myWings](https://mywings.unf.edu/) login information.**

 If this is your first time logging into myWings, click on Login Help to establish your credentials using your UNF ID (N#), and the email address you provided on your application.

#### **2) Click on the My Application Status tile.**

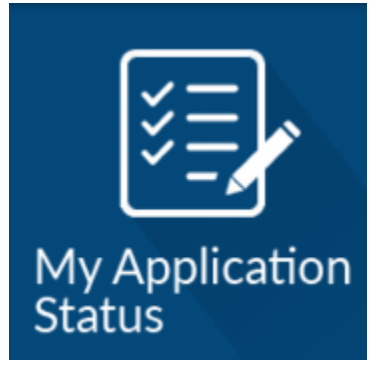

 From here you will be able to view the application as you applied, it's status, any communications that have been sent, and your outstanding requirements. You will also be able to pay your application fee if you have not already done so.

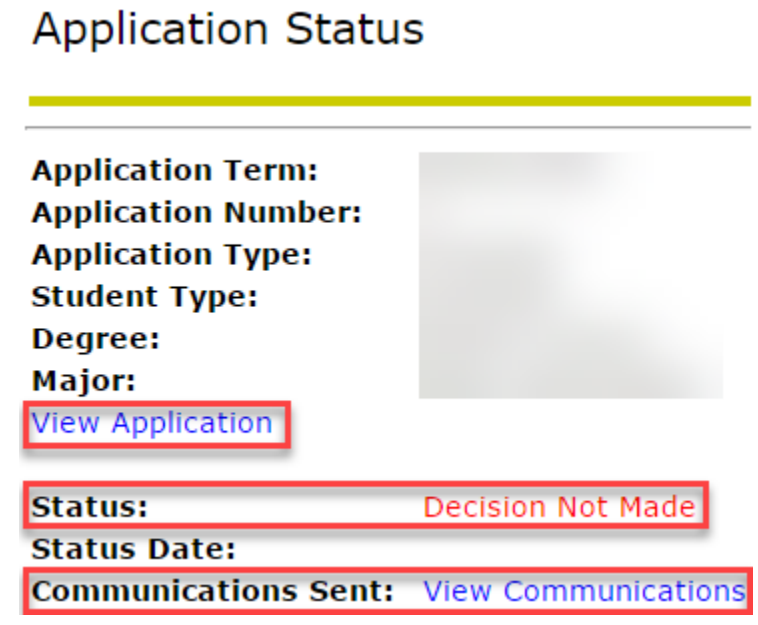

#### **3) Locate the Items Required for Admission section.**

 This section will show what items have been received, and which are still required. Documents that can uploaded will have an Upload Document link. If there is not a link, the document will need to be sent

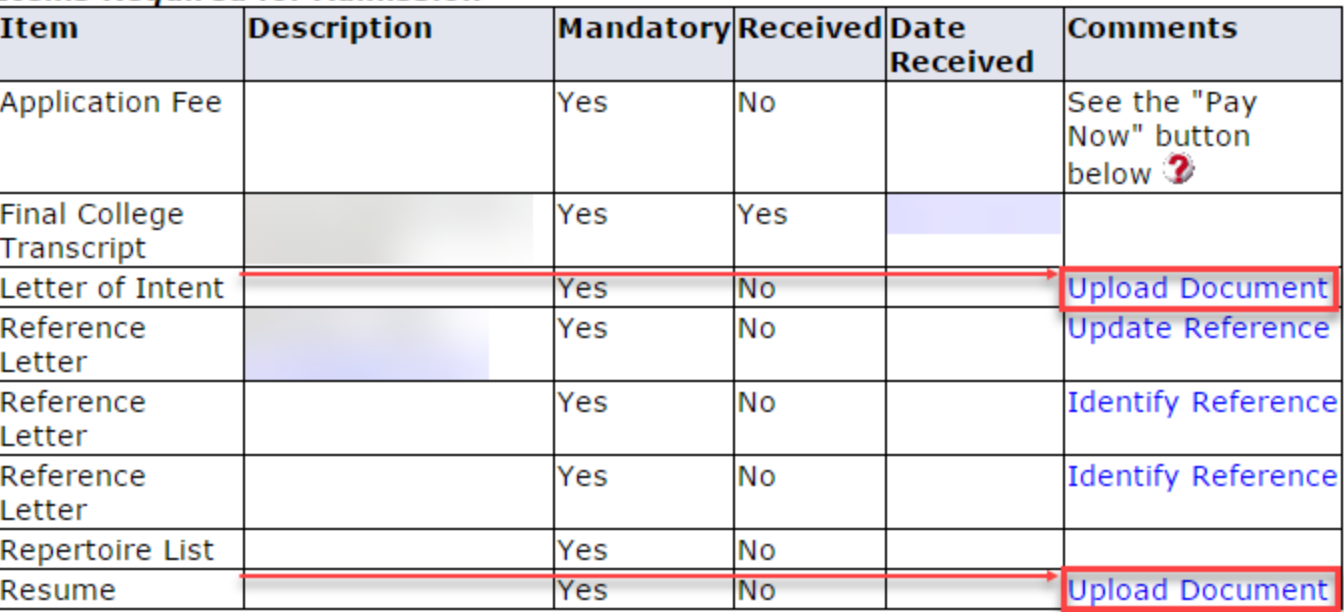

# directly to the Graduate School.<br>**Items Required for Admission**

#### **4) Click on the Upload Document link**

- Click Choose File and select the appropriate document.
- Then click the Submit button.
- *Important Note:* Verify you have selected the correct document before clicking the Submit button. Once the document has been submitted, it cannot be undone. If you have made an error and need to add a new document, please email it to [graduateschool@unf.edu](mailto:graduateschool@unf.edu) and we will manually add it to your application.

## Application Status: Document Upload

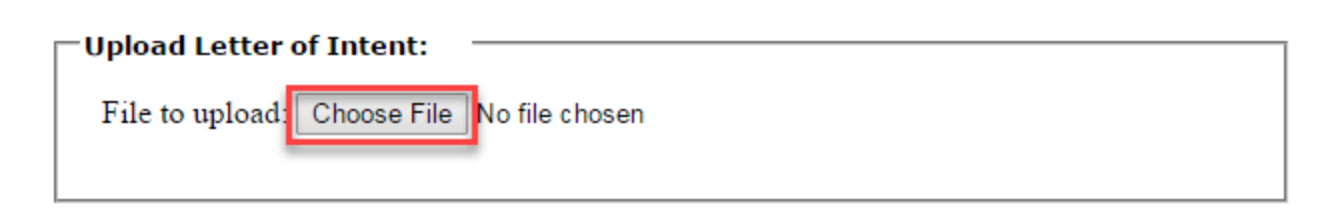

Please ensure that the named document is correct. If necessary, you may use the browse button to replace your document with a different one. Once you click the "Submit" button, your document submission will be final.

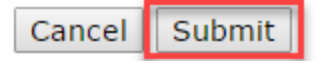

**5)** Once you click the Submit button in Step 4, the system will automatically direct you back to the Application Status view. You should now see that the requirement for the document you just uploaded has been met.

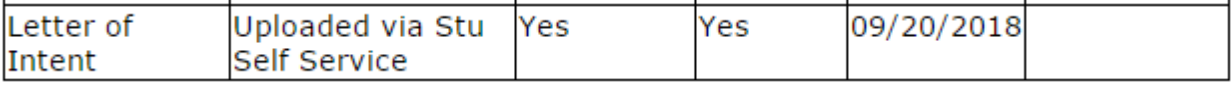

**If you have any questions or concerns, please contact the Graduate School at [graduateschool@unf.edu](mailto:graduateschool@unf.edu) or (904) 620-1360.**